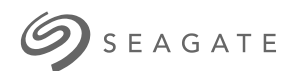

機型:

# **Seagate Media** 應用程式 **- Android**

# 歡迎使用

此媒體應用程式可幫助您管理複製到相容的無線和網路連接儲存裝置的媒體及文件。它可 作為行動裝置的應用程式使用,或在 Web 瀏覽器中使用。在家中或外出時,您隨時都可 使用此媒體應用程式欣賞音樂、影片和相片或檢視重要的文件。

此媒體應用程式可支援各種類型的 Seagate 儲存裝置。但是,您的儲存裝置可能不支援 「説明」系統中記載的所有功能。大多數儲存裝置會在您第一次開啟此媒體應用程式時顯 示「入門」教程。我們建議您遍曆此功能教程以瞭解如何存取和使用您內容的有益提示。

有關軟體更新、常見問題解答、操作方法視訊及支援資訊的資訊,請造訪 http://www.seagate.com/support/downloads/seagate-media/。

### Contents

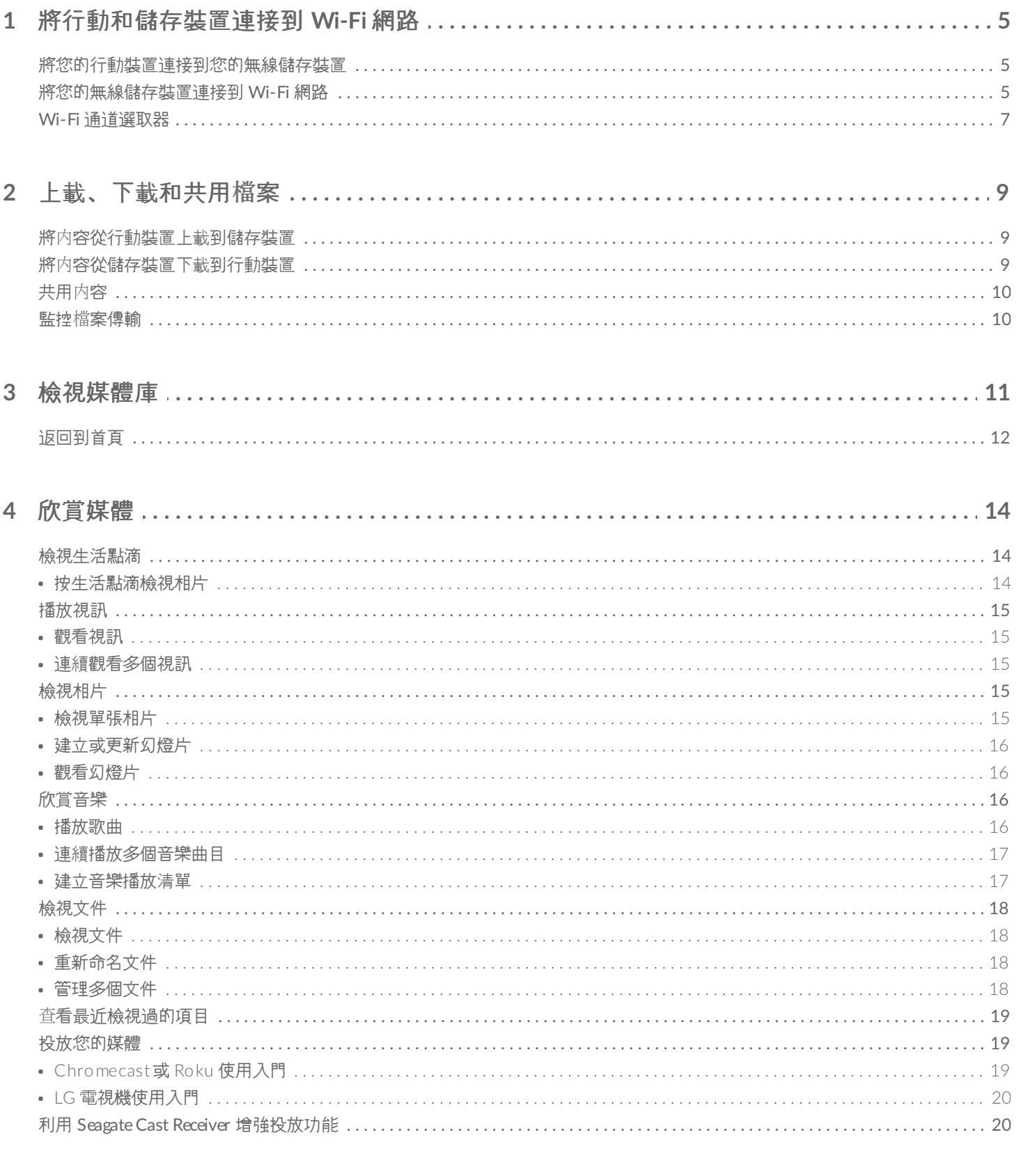

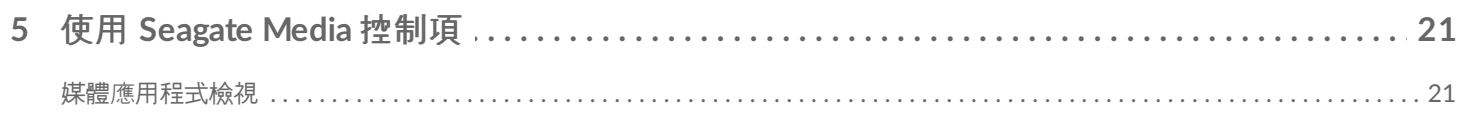

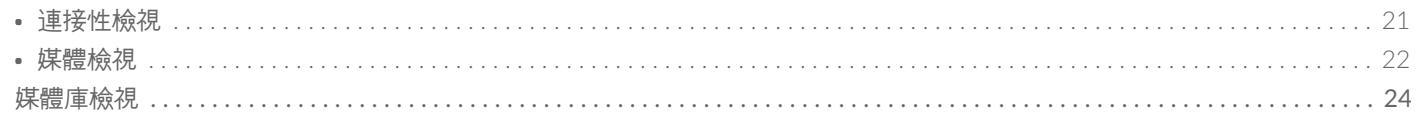

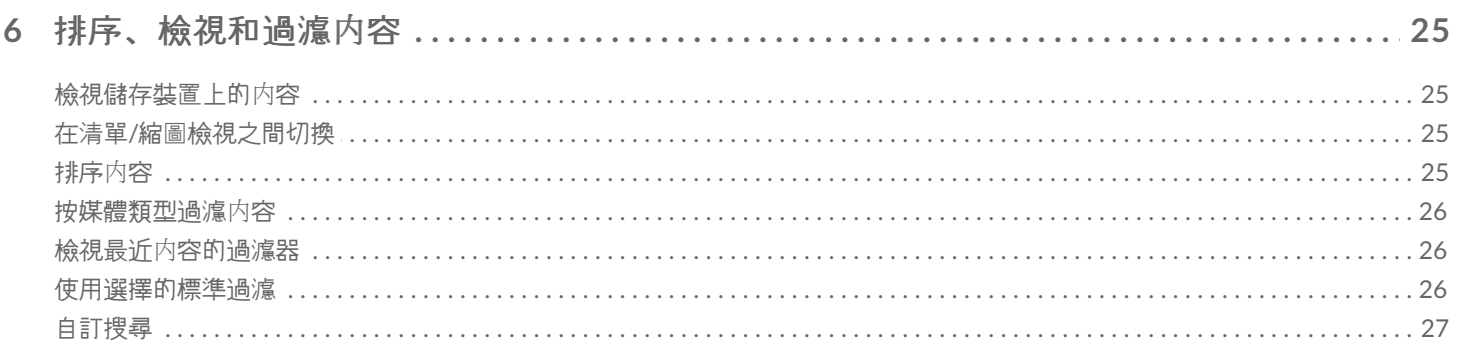

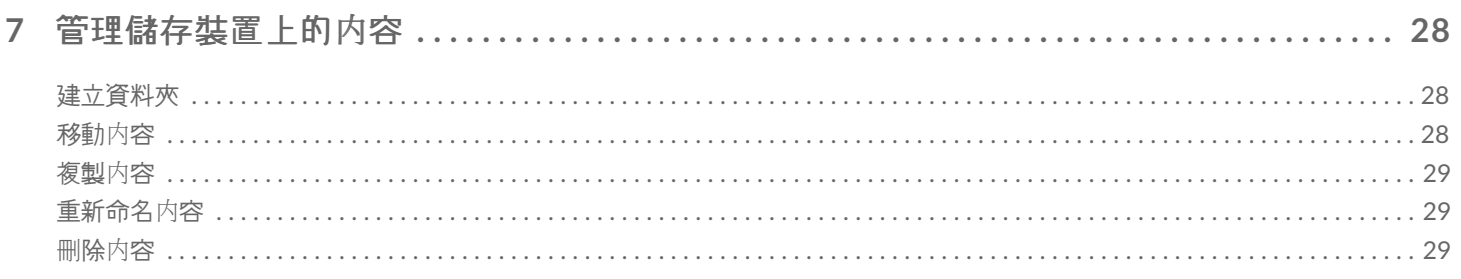

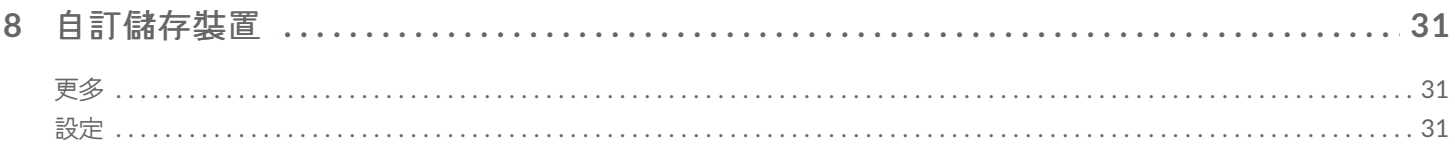

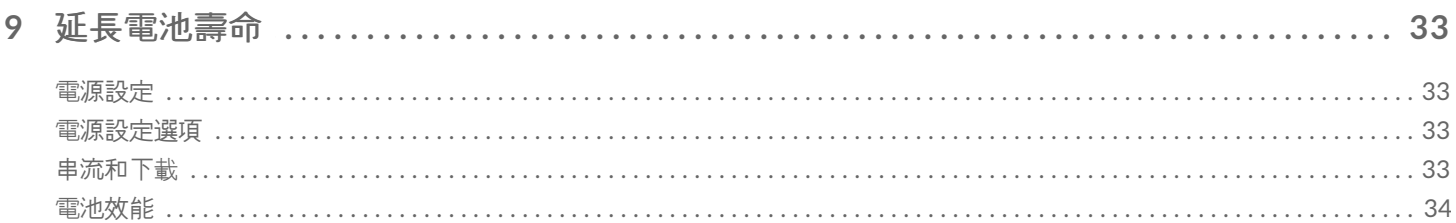

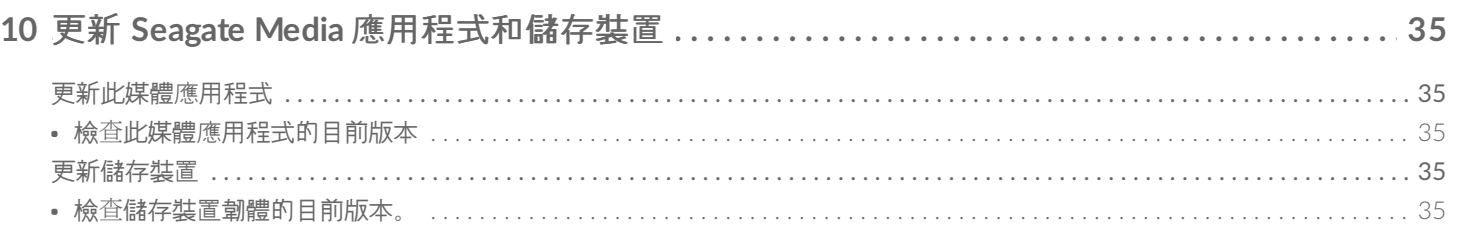

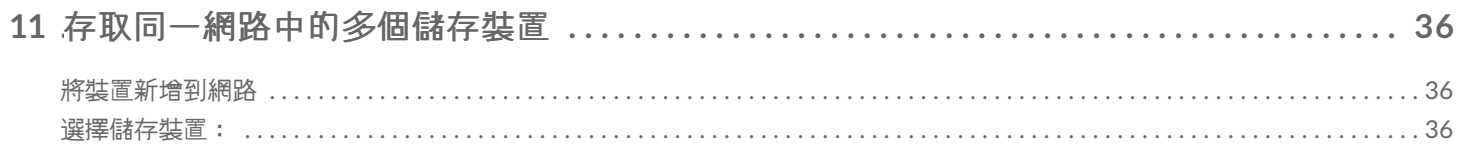

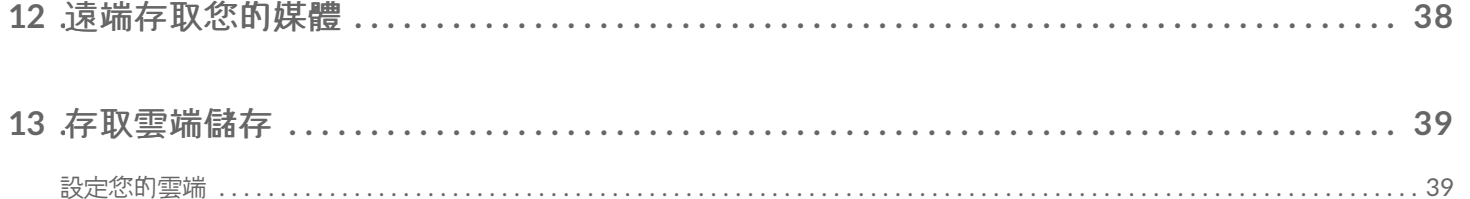

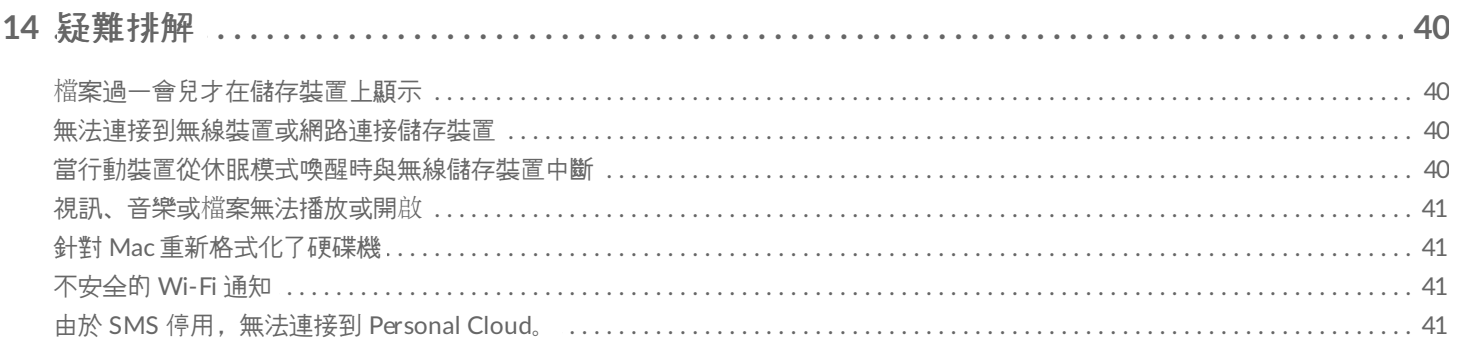

# <span id="page-4-0"></span>將行動和儲存裝置連接到 Wi-Fi 網路

以下指示說明如何:

- 將行動裝置連接到無線儲存裝置
- 將無線儲存裝置連接到 Wi-Fi 網路

提示:您還可使用此媒體應用程式將行動裝置連接到相容的網路連接儲存裝置 (NAS)。必須將行動裝置<br>和 NAS 連接到同一網路。

# <span id="page-4-1"></span>將您的行動裝置連接到您的無線儲存裝置

- 1. 從 [Google](https://play.google.com/store/apps/details?id=com.seagate.goflexsatellite) Play 商店和 [Amazon](http://www.amazon.com/gp/mas/dl/android?p=com.seagate.goflexsatellite) Play 商店下載並安裝免費的 Seagate Media 應用程式。
- 2. 開啟無線儲存裝置的電源。Wi-Fi LED 指示燈將閃爍約一分鐘。等待 Wi-Fi LED 指示燈穩定亮起, 然後繼續下一 步。
- 3. 在您的行動裝置上,瀏覽到設定 **> Wi-Fi**。
- 4. 從 Wi-Fi 網路清單中選取儲存裝置。
- 5. 啟動此媒體應用程式。

返回頁首

### <span id="page-4-2"></span>將您的無線儲存裝置連接到 **Wi-Fi** 網路

以下指示假設您已經將行動裝置連接到無線儲存裝置。

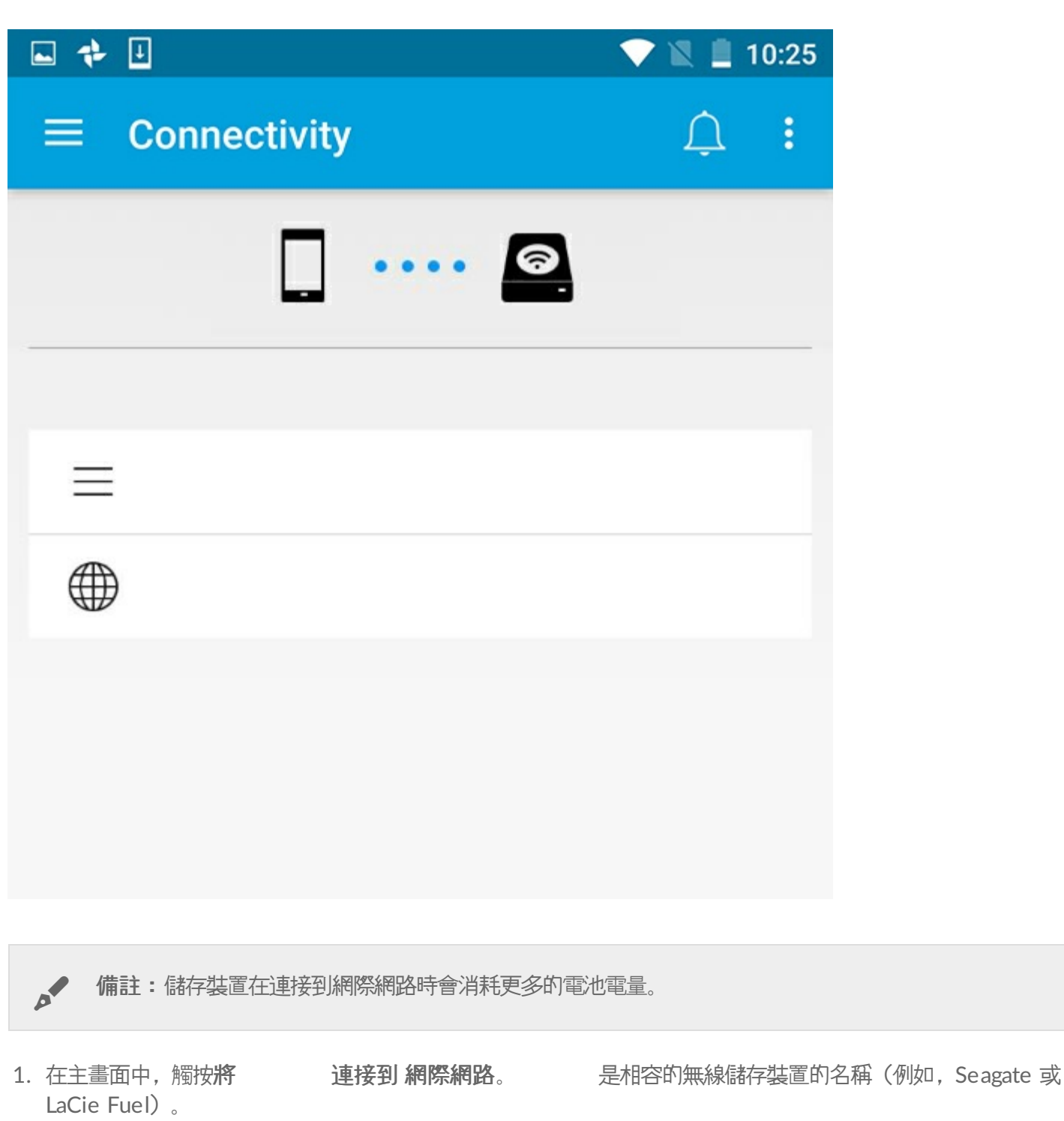

- 2. 觸按要連接的網路。如果已在選取的 Wi-Fi 網路上啟用安全性, 請輸入密碼。
- 3. 可選。觸按自**動連接到此網路**的核取方塊。
- 4. 可選。觸按保護此連接的核取方塊。此選項可防止未經授權的使用者存取此網路。

● 備註:在連接到無線儲存裝置時,可能會出現短暫地中斷。

5. 首頁顯示與 Wi-Fi 網路的連接。

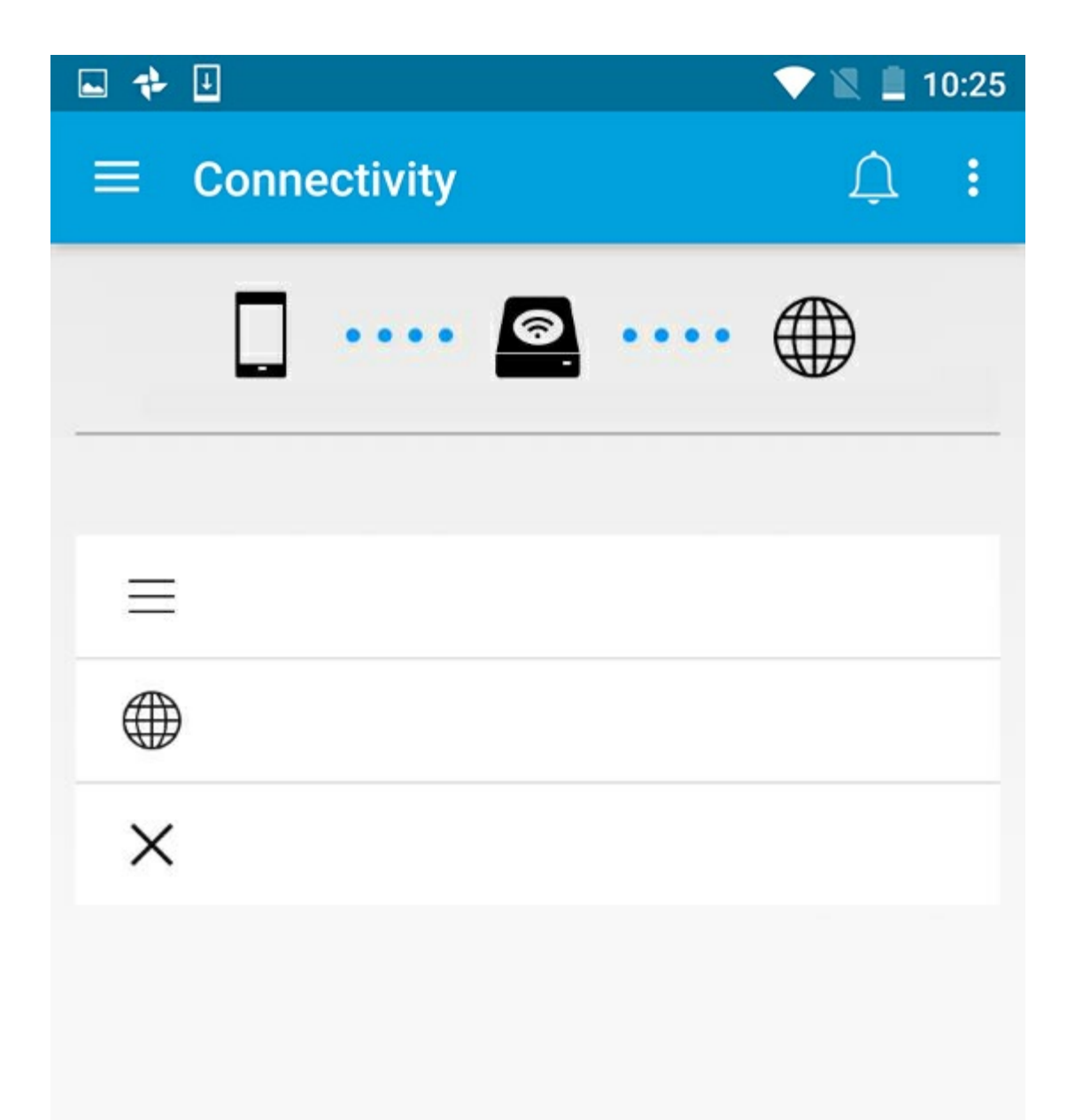

# <span id="page-6-0"></span>**Wi-Fi** 通道選取器

如果您在連接或保持連接到您的儲存裝置時遇到問題,則可能是有另一台裝置已經使用相同的 Wi-Fi 通道。按照以下 說明變更儲存裝置的預設 Wi-Fi 通道。

- 1. 觸按右上角「更多」圖示, 然後選取設定。
- 2. 觸按伺服器設定,然後選取變更預設 **Wi-Fi** 通道。
- 3. 選取 Wi-Fi 通道,然後觸按變更。

<span id="page-8-0"></span>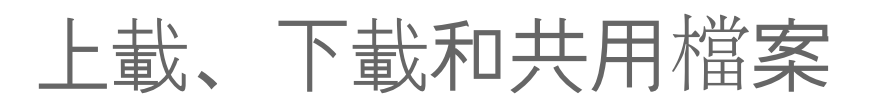

在您將檔案上載到無線儲存裝置或網路連接儲存裝置時,檔案將根據其類型放在其中一個媒體庫中:「視訊」、「相 片」、「音樂」或「文件」。將檔案從儲存裝置下載到行動裝置後,檔案將由作業系統管理。共用檔案時,您可以與 行動基置的應用程式共用檔案。

▶◆ 備註:如果要將大量的内容傳輸到無線儲存裝置,建議您將其直接連接到電腦而不是使用無線連接。

若要瞭解如何使用電腦將內容複製到儲存裝置,請查看儲存裝置的使用者手冊。

# <span id="page-8-1"></span>將內容從行動裝置上載到儲存裝置

- 1. 在首頁中,觸按導覽列中的媒體庫和資料夾內容功能表(==)。選擇您的行動裝置。
- 2. 觸按包含所要上載內容的資料夾。例如,相片。
- 3. 觸按導覽列中的「選取項目」圖示 ( / )。在有較小螢幕的裝置上, 您必須觸按「更多」圖示 ( ; ) 才可看到**選取** 項目選項。
- 4. 觸按要上載到行動儲存裝置的項目。您選取的每個項目上將顯示一個核取標記。
	- 若要取消選取單一項目,請觸按該項目。
	- 若要選取檢視中的所有檔案,請觸按左上角的選取項目,然後觸按全選。若要回復 ,請觸按選取項 目和取消全選。
- 5. 觸按導覽列中的「上載」圖示。

「備註:上載的檔案可在媒體庫或裝置資料夾中檢視。若要檢視資料夾,請移至檔案和資料夾 (==), 然後 觸按產品(產品是您儲存裝置的名稱, 如 LaCie Fuel 或 Seagate Wireless)。觸按裝置資料夾, 例 如,平板電腦。瀏覽到子資料夾以檢視更新的檔案。  $\mathbf{a}^{\prime}$ 

返回頁首

# <span id="page-8-2"></span>將內容從儲存裝置下載到行動裝置

- 1. 在首頁中, 觸按導覽列中的**媒體庫和資料夾**内容功能表(= )。選擇一個媒體庫(例如, 「視訊」或「相片」)。
- 2. 觸按導覽列中的「選取項目」圖示 (\_/ )。在有較小螢幕的裝置上,您必須觸按「更多」圖示 ( ;; ) 才可看到**選取** 項目選項。
- 3. 觸按要下載到行動裝置的項目。您選取的每個項目上將顯示一個核取標記。
	- 若要取消選取單一項目,請觸按該項目。
	- 若要選取檢視中的所有檔案,請觸按左上角的**選取項目,**然後觸按全選。若要回復 ,請觸按**選取項**

目和取消全選。

4. 觸按導覽列中的「下載」圖示 (↓)。

#### 返回頁首

### <span id="page-9-0"></span>共用內容

您可以共用檔案和連結。

- 1. 在首頁中, 觸按導覽列中的**媒體庫和資料夾**内容功能表(= )。選擇一個媒體庫(例如, 「視訊」或「相片」)。
- 2. 觸按導覽列中的「選取項目」圖示 ( )。在有較小螢幕的裝置上,您必須觸按「更多」圖示 ( ; ) 才可看到選取 項目選項。
- 3. 觸按您要共用的項目。您選取的每個項目上將顯示一個核取標記。
	- 若要取消選取單一項目,請觸按該項目。
	- 要選取檢視中的所有檔案,請觸按左上角的選取項目,然後觸按全選。若要回復 ,請觸按選取項目和取 消全選。
- 4. 觸按「共用」圖示 ( )。
- 5. 觸按共用檔案或共用連結:
	- 共用檔案。選取要共用您内容的目標應用程式。在您共用前,可能需要先下載檔案。下載檔案後,觸按「通 知」(介),然後觸按共用圖示。選取要共用您内容的目標應用程式。
	- 共用連結。選取要共用您内容的目標應用程式。

#### 返回頁首

### <span id="page-9-1"></span>監控檔案傳輸

您可以在工作螢幕中監控檔案上載和下載的進度。

- 1. 在首頁中, 觸按導覽列中的媒體庫和資料夾內容功能表(= )。選擇一個媒體庫(例如, 「視訊」或「相片」)。
- 2. 觸按導覽列中的「選取項目」圖示 ( )。在有較小螢幕的裝置上,您必須觸按「更多」圖示 ( ! ) 才可看到選取 項目選項。
- 3. 觸按您要傳輸的項目。您選取的每個項目上將顯示一個核取標記。
- 4. 觸按「下載」圖示( ↓ ) 或「上載」圖示。
- 5. 觸按通知圖示 $(\bigcap)$ 。
- 6. 觸按上載或正在下載。工作螢幕顯示傳輸活動的進度。

<span id="page-10-0"></span>檢視媒體庫

- 1. 觸按連接性 $(\equiv)$ 。 標題變更為 。 。
- 2. 在檔案和資料夾中,選取您的儲存裝置或行動裝置。
- 3. 在媒體庫中,觸按檢視以查看其内容。

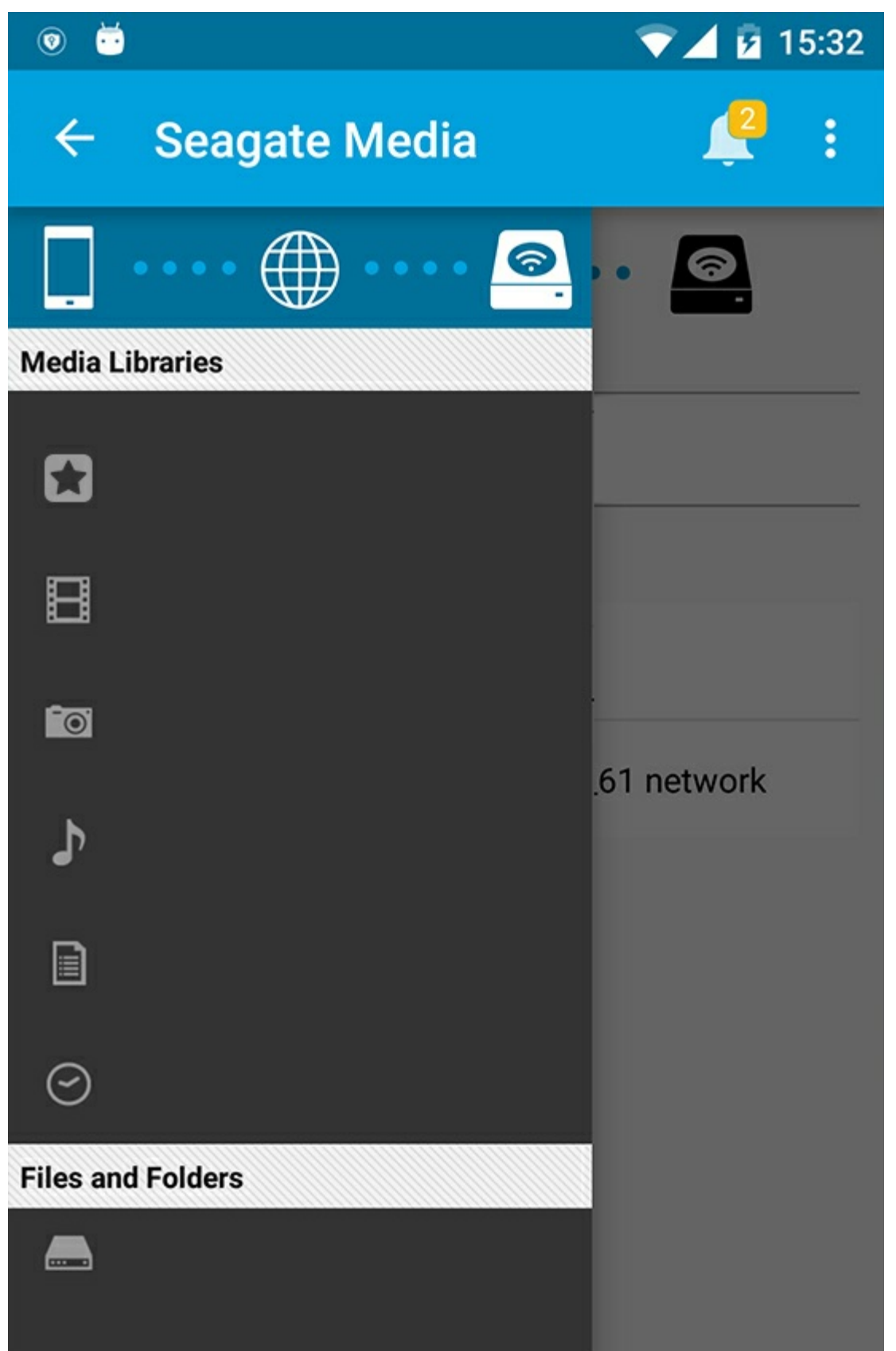

<span id="page-11-0"></span>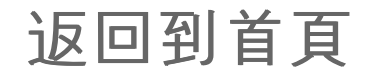

- 1. 觸按左上角中的標題。
- $2.$  觸按連接性 (  $\equiv$  )。

<span id="page-13-3"></span><span id="page-13-0"></span>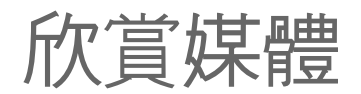

您可以使用此媒體應用程式或 Web 瀏覽器檢視您的媒體庫。使用平板電腦或智慧型手機時強烈建議使用此媒體應用 程式。

A

**Web** 存取提示:若要使用瀏覽器存取您的媒體庫,請連接到您儲存裝置的 Wi-Fi 並輸入其 URL 地址。 通常,此 URL 是 **www.productname.com**,使用您儲存裝置的名稱取代「**productname**」。請參閱您 裝置的使用者手冊以瞭解準確的 URL。

- [檢視生活點滴](#page-13-3)
- [播放視訊](#page-13-3)
- [檢視相片](#page-13-3)
- [欣賞音樂](#page-13-3)
- [檢視文件](#page-13-3)
- [檢視最近檢視過的項目](#page-13-3)
- [投放您的媒體](#page-13-3)
- 利用 Seagate Cast Receiver [增強投放功能](#page-13-3)

**▲ 注意:並非所有網路連接的儲存裝置都支援以 Web 方式存取您的媒體。** 

# <span id="page-13-1"></span>檢視生活點滴

檢視生活點滴媒體庫使用唯一的地址和日期將相片排序分組。一個生活點滴可能包括在島上度過的 7 天假期。或者, 如果您一天中在兩個不同的地方拍了相片,則可能在特定的日期有兩個生活點滴。

### <span id="page-13-2"></span>按生活點滴檢視相片

- 1. 觸按導覽列中的媒體庫和資料夾內容功能表 (==)。
- 2. 觸按生活點滴。
- 3. 捲動以檢視不同的生活點滴分組。
- 4. 觸按要檢視的相片。
- 5. 您可以透過再次觸按它兩次以進行全螢幕查看。
- 6. 若要結束檢視,請觸按導覽列中的「返回」圖示 (∠)。

# <span id="page-14-0"></span>播放視訊

### <span id="page-14-1"></span>觀看視訊

- 1. 觸按導覽列中的媒體庫和資料夾內容功能表 (==)。
- 2. 觸按視訊。
- 3. 觸按要播放的視訊。
- 4. 開始播放視訊。再次觸按視訊以顯示播放控制項,可讓您返回到視訊的開頭、暫停/播放或移到視訊的結尾。
- 5. 若要結束音樂播放,請觸按導覽列中的「返回」圖示 (<)。

提示: 如果視訊使用不支援的檔案圖示 ( ) 標記, 則視訊可能與您的行動裝置不相容。造訪 Seagate 支援以獲得有關第三者的資訊。  $\mathbf{p}^{\prime}$ 

#### <span id="page-14-2"></span>連續觀看多個視訊

- 1. 觸按導覽列中的媒體庫和資料夾內容功能表 (=)。
- 2. 觸按視訊。
- 3. 觸按導覽列中的「選取項目」圖示 ( )。在有較小螢幕的裝置上,您必須觸按「更多」圖示 ( ; ) 才可看到選取 項目選項。

● 提示:長按螢幕可自動切換到選取模式。

- 4. 觸按要播放的視訊。所選視訊上將顯示一個核取標記。將循環播放視訊直到播放停止。
	- 若要取消選取單一項目,請觸按該項目。
	- 若要選取檢視中的所有項目,請觸按左上角的選取項目,然後觸按全選。若要移除所有選取的項目,請觸 按取消全選。
- 5. 觸按導覽列中的「播放」圖示 ( )。
- 6. 若要結束音樂播放,請觸按導覽列中的「返回」圖示 ( )。

#### 返回頁首

### <span id="page-14-3"></span>檢視相片

#### <span id="page-14-4"></span>檢視單張相片

- 1. 觸按最左邊的**媒體庫和資料夾**内容功能表 (==)。
- 2. 觸按相片。
- 3. 觸按要檢視的相片。
- 4. 您可以透過再次觸按它兩次以進行全螢幕查看。
- 5. 若要結束相片檢視,請觸按導覽列中的「返回」圖示(∠)。

### <span id="page-15-0"></span>建立或更新幻燈片

- 1. 觸按導覽列中的媒體庫和資料夾內容功能表 (==)。
- 2. 觸按相片。
- 3. 觸按導覽列中的「選取項目」圖示 ( )。在有較小螢幕的裝置上,您必須觸按「更多」圖示 ( ; ) 才可看到選取 項目選項。

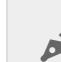

● 提示:長按螢幕可自動切換到選取模式。

- 4. 觸按要以幻燈片方式檢視的相片。所選相片上將顯示一個核取標記。
	- 若要取消選取單一項目,請觸按該項目。
	- 若要選取檢視中的所有檔案,請觸按左上角的選取項目,然後觸按全選。若要回復 ,請觸按選取項 目和取消全選。
- 5. 觸按「更多」圖示(:: )並選取**新增到幻燈**片。
- 6. 選取以下任一操作:
	- 新增幻燈片:使用選取的相片建立新幻燈片。
	- 新增到現有的幻燈片:將所選的相片新增到之前儲存的幻燈片。

#### <span id="page-15-1"></span>觀看幻燈片

- 1. 觸按導覽列中的媒體庫和資料夾內容功能表 ( )。
- 2. 觸按相片。
- 3. 觸按導覽列中的下拉節頭圖示, 以過濾相片媒體庫的檢視。選取幻燈片。
- 4. 觸按導覽列中的「選取項目」圖示 ( )。在有較小螢幕的裝置上,您必須觸按「更多」圖示 ( ; ) 才可看到選取 項目選項。

● 提示:長按螢幕可自動切換到選取模式。

- 5. 觸按要檢視的幻燈片。所選幻燈片上將顯示一個核取標記。
- 6. 觸按導覽列中的「播放」圖示 ( )。開始播放幻燈片。
- 7. 若要檢視您的幻燈片選項, 觸按「幻燈片」圖示。
- 8. 選取以下任何幻燈片選項:切換、幻燈片播放時間、音樂、相片循環播放和相片隨機播放。
- 9. 觸按開始幻燈片播放以使用新設定繼續播放幻燈片。
- 10. 若要結束幻燈片,請觸按導覽列中的「返回」圖示 (<)。<

#### 返回頁首

#### <span id="page-15-2"></span>欣賞音樂

#### <span id="page-15-3"></span>播放歌曲

- 1. 觸按最左邊的**媒體庫和資料夾**内容功能表 (==)。
- 2. 觸按音樂。

3. 觸按要播放的歌曲。將自動出現一個音樂播放視窗, 提供音樂曲目的時間。

播放視窗可讓您控制音樂的播放方式: 返回到曲目開頭、暫停/播放、跳到目前曲目、連續播放 (圓形箭頭) 或隨機播 放(互連箭頭)。

若要結束音樂播放視窗,請觸按導覽列中的「返回」圖示 (△)。即使視窗隱藏,音樂仍會繼續播放。若要復原音樂視 窗,請嘗試以下操作之一:

- 1. 觸按正在播放的歌曲
- 2. 觸按另一首歌曲

#### <span id="page-16-0"></span>連續播放多個音樂曲目

- 1. 觸按導覽列中的媒體庫和資料夾內容功能表 (==)。
- 2. 觸按音樂。
- 3. 觸按導覽列中的「選取項目」圖示 ( )。在有較小螢幕的裝置上,您必須觸按「更多」圖示 ( ; ) 才可看到選取 項目選項。

提示:長按螢幕可自動切換到選取模式。

- 4. 觸按要播放的曲目。所選曲目上將顯示一個核取標記。曲目按照所選順序播放,並將連續循環播放直到播放停止。
	- 若要取消選取單一項目,請觸按該項目。
	- 若要選取檢視中的所有項目,請觸按左上角的選取項目,然後觸按全選。若要移除所有選取的項目,請觸 按取消全選
- 5. 觸按導覽列中的「更多」圖示(:: )並選取**新增到播放**清單。
- 6. 選擇以下操作:
	- 新增播放清單。此時會提示您輸入播放清單的名稱。
	- 現有播放清單。 將提示您選取一個播放清單。

#### <span id="page-16-1"></span>建立音樂播放清單

- 1. 觸按導覽列中的媒體庫和資料夾內容功能表 (=)。
- 2. 觸按音樂。
- 3. 觸按導覽列中的「選取項目」圖示 ( )。在有較小螢幕的裝置上,您必須觸按「更多」圖示 ( ; ) 才可看到選取 項目選項。

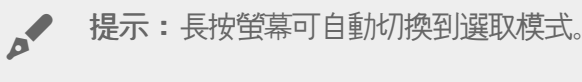

- 4. 觸按要新增到播放清單的曲目。所選曲目上將顯示一個核取標記。曲目按照所選順序播放,並將連續循環播放直到 播放停止。
	- 若要取消選取單一項目,請觸按該項目。
	- 若要選取檢視中的所有項目, 請觸按左上角的**選取項目**, 然後觸按<del>全</del>選。若要移除所有選取的項目, 請觸 按取消全選
- 5. 觸按導覽列中的「播放」圖示 ( )。

您可以隨時聆聽儲存的播放清單。移至「音樂」庫並觸按過濾功能表(左上角, Seagate 圖示的旁邊)。選擇**播放清** 單以檢查現有的播放清單。如果您看不到新的播放清單,請觸按「更多」圖示並選擇重新整理。

返回頁首

<span id="page-17-0"></span>檢視文件

<span id="page-17-1"></span>檢視文件

- 1. 觸按導覽列中的媒體庫和資料夾內容功能表 (==)。
- 2. 觸按文件。
- 3. 觸按要檢視的文件。
- 4. 選擇要使用該文件的應用程式。

#### <span id="page-17-2"></span>重新命名文件

● 備註:您可以重新命名單一文件。如果您選取多個文件,則無法進行重新命名操作。

- 1. 觸按導覽列中的媒體庫和資料夾內容功能表(=)。
- 2. 觸按文件。
- 3. 觸按導覽列中的「選取項目」圖示 ( )。在有較小螢幕的裝置上,您必須觸按「更多」圖示 ( ; ) 才可看到選取 項目選項。

● 提示:長按螢幕可自動切換到選取模式。

- 4. 觸按要重新命名的文件。所選文件上將顯示一個核取標記。
- 若要取消選取單一項目,請觸按該項目。
- 5. 觸按「更多」圖示 (:) ) 並選取重新命名。
- 6. 輸入新名稱,然後觸按確認。

#### <span id="page-17-3"></span>管理多個文件

您可以執行以下操作:

- 下載
- 刪除(注意:刪除檔案或資料夾會從儲存裝置中將其永久移除。)
- 1. 觸按導覽列中的媒體庫和資料夾內容功能表 (==)。
- 2. 觸按文件。
- 3. 觸按導覽列中的「選取項目」圖示 (\_/ )。在有較小螢幕的裝置上,您必須觸按「更多」圖示 ( ;; ) 才可看到**選取** 項目選項。

● 提示:長按螢幕可自動切換到選取模式。

- 4. 觸按要管理的文件。所選文件上將顯示一個核取標記。
	- 若要取消選取單一項目,請觸按該項目。
	- 若要選取檢視中的所有項目,請觸按左上角的**選取項目,**然後觸按全選。若要移除所有選取的項目,請觸 按取消全選

5. 觸按「更多」圖示 ( ; ) 並選取下載或刪除。

返回頁首

### <span id="page-18-0"></span>查看最近檢視過的項目

- 1. 觸按導覽列中的媒體庫和資料夾內容功能表 ( )。
- 2. 觸按最近。
- 3. 預設情況下, 您可以查看「最近的視訊」。觸按要播放的視訊。
- 4. 若要選擇其他媒體庫(如相片或音樂), 請觸按導覽列中的過濾器圖示 ( > )。
- 5. 觸按要檢視的媒體庫。

#### 返回頁首

# <span id="page-18-1"></span>投放您的媒體

將媒體從無線裝置投放至大螢幕。Seagate Media 現在與 Google Chromecast、LG 電視機 2012 和 2013 機型、含 webOS 的 LG 電視機以及 Roku 相容。將 Seagate 無線裝置的媒體投放到任何這些裝置可讓您在電視機上欣賞您的 內容 — 電影、電視節目、音樂、相片以及其他內容。

您可以在行動裝置上執行多項任務而無需中斷播放。例如,您可以在將第一個視訊投放到電視機上時同時搜尋另一個 視訊。某些投放裝置可讓您在行動裝置上播放、暫停、尋找和控制音量。

#### <span id="page-18-2"></span>**Chromecast** 或 **Roku** 使用入門

- 1. 按照製造商的說明在您的電視和 Wi-Fi 網路上設定 Chromecast/Roku。
- 2. 在您的行動裝置上啟動 Seagate Media 應用程式。
- 3. 連接到與 Seagate Media 相容的儲存裝置。
- 4. 確認該儲存裝置已連接到與 Chromecast/Roku 相同的網路。
- 5. 觸按投放圖示 (5)。
- 6. 選擇一個投放裝置(Chromecast 或 Roku)。
- 7. 選擇要開始投放的視訊、相片或音樂曲目。

存取製造商的網站以瞭解有關 [Chromecast](http://www.google.com/intl/en/chrome/devices/chromecast/) 和 [Roku](http://www.roku.com) 的更多資訊。

### <span id="page-19-0"></span>**LG** 電視機使用入門

- 1. 開啟 LG 電視機。
- 2. 將 LG 電視機連接到您的 Wi-Fi 網路。
- 3. 在您的行動裝置上啟動 Seagate Media 應用程式。
- 4. 連接到與 Seagate Media 相容的儲存裝置。
- 5. 確認該儲存裝置已連接到與 LG 電視機相同的網路。
- 6. 觸按投放圖示 (5)。
- 7. 選取您的 LG 電視機。
- 8. 選擇要開始投放的視訊、相片或音樂曲目。

#### 返回頁首

# <span id="page-19-1"></span>利用 **Seagate Cast Receiver** 增強投放功能

適用於 Android 和 Amazon Fire 電視機的 Seagate Media Receiver 可增強從 Seagate Media 投放的效果。利用 Android 電視機或 Amazon Fire 電視機的遙控器, 可在 Seagate Media Receiver 中存取從 Seagate Media 投放的 音樂、相片和視訊。在 Seagate Media 啟動投放佇列後,也會顯示該投放佇列。

- 1. 在您的 Android 電視機或 Amazon Fire 電視機上下載並啟動 Seagate Media Receiver。Google Play 商店和 Amazon Fire 電視機應用程式集中提供 Seagate Media Receiver。
- 2. 確保包含您要播放內容的 Seagate 儲存裝置已連接到與以下裝置相同的網路中:
	- Android 電視機或 Amazon Fire 電視機
	- 具有 Seagate Media 的行動裝置
- 3. 在您的行動裝置上啟動 Seagate Media 應用程式並導覽到要投放的內容。
- 4. 觸按投放圖示 (5 ]觸按右上角的), 然後對 Andriod 電視機或 Amazon Fire 電視機選取 Seagate 投放。
- 5. 觸按您要投放的內容或選取多個項目以建立投放佇列。

# <span id="page-20-0"></span>使用 Seagate Media 控制項

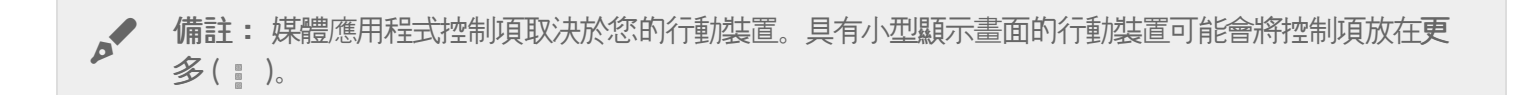

## <span id="page-20-1"></span>媒體應用程式檢視

媒體應用程式中有兩個主要檢視。

### <span id="page-20-2"></span>連接性檢視

查看並變更行動裝置、儲存裝置和網際網路之間的連接。

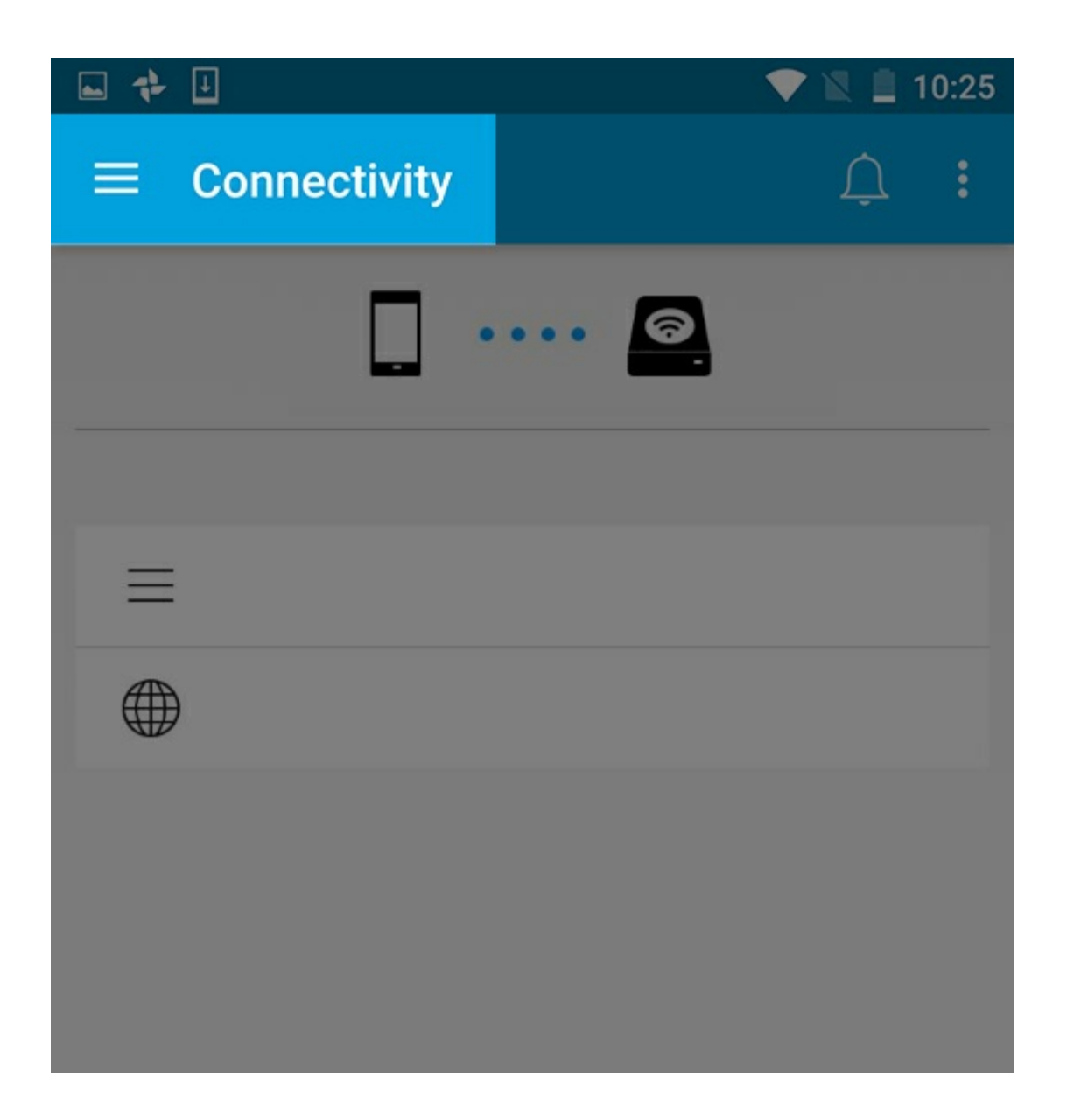

<span id="page-21-0"></span>媒體檢視

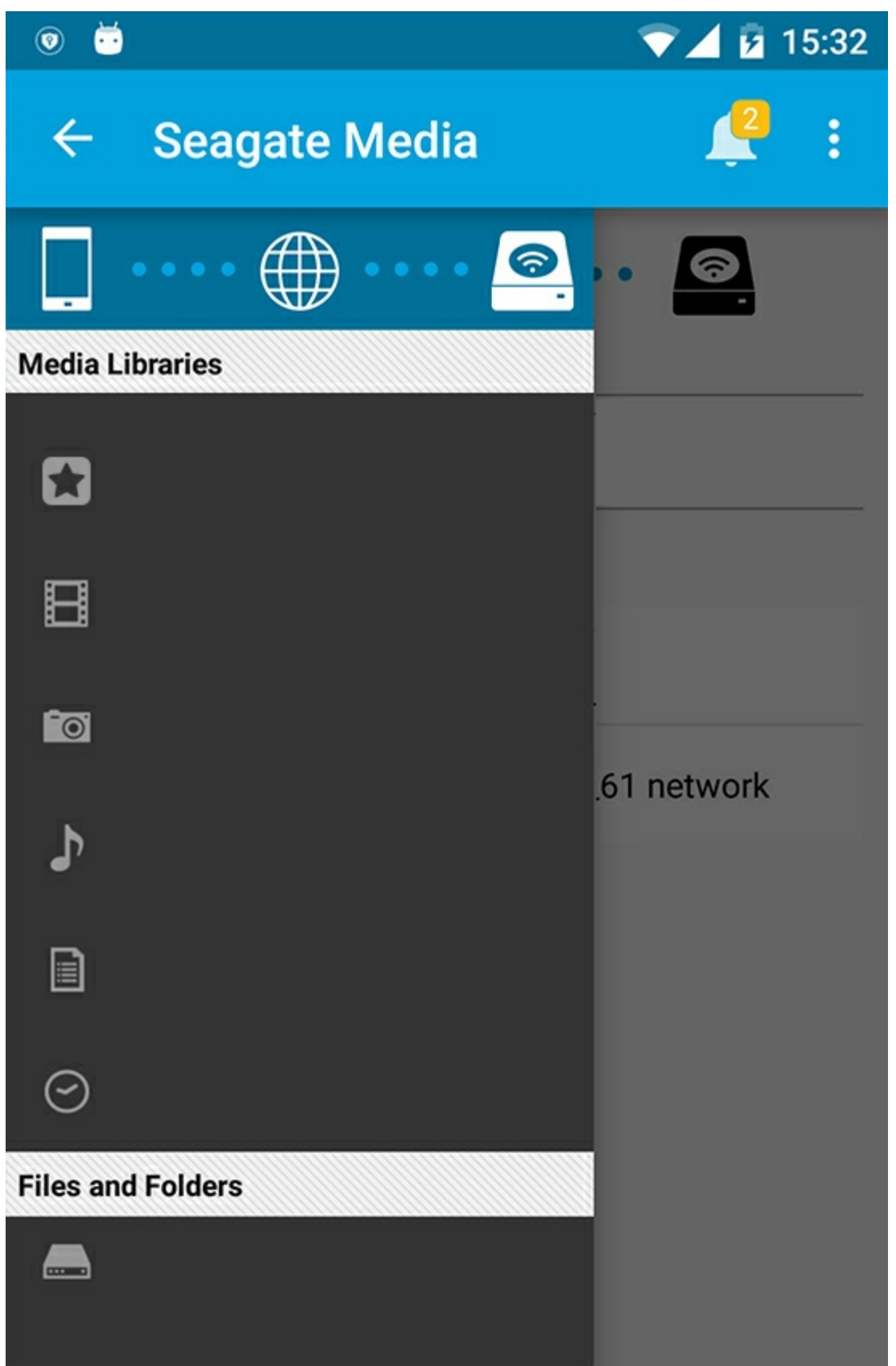

存取您的媒體和資料夾:

▲ 柑睡序: 右取你的相扣、却片、立樂和立府

- 妹胞哩: 仔叭您的优訊、個片、百木他人什。
- 檔案和資料夾: 選取您的内容來源: 您的行動裝置或儲存裝置。

# <span id="page-23-0"></span>媒體庫檢視

選擇媒體庫時,媒體應用程式將顯示媒體的特定圖示以幫助您檢視和管理内容。

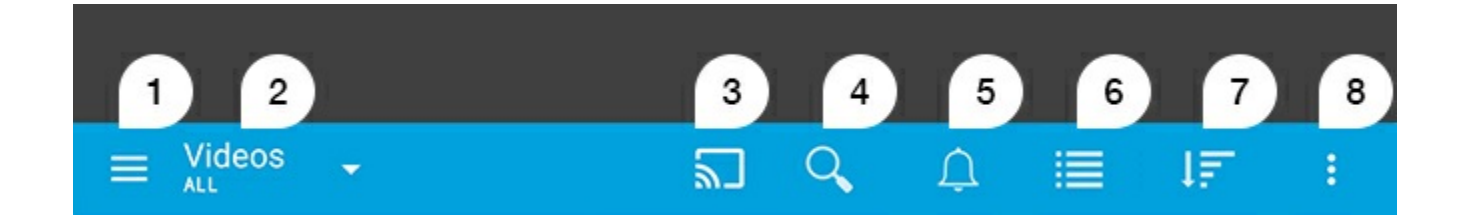

- 1. 觸按 == ) 以開啟左側導覽窗格。
- 2. 顯示您在檢視的媒體庫(例如, 「視訊」、「相片」、「音樂」或「文件」)。觸按媒體庫的名稱以過濾視窗中的 內容。例如,「相片」的篩選選項有:「所有」、「相簿」、「幻燈片」和「拍攝日期」。若要變更為其他媒體 庫,請觸按媒體應用程式圖示。
- 3. 觸按以將媒體投放至相容的投放裝置。
- 4. 觸按以開啟搜尋。
- 5. 觸按以查看所有通知: 通知可讓您瞭解新功能並幫助進行設定。如果儲存裝置有問題(例如,電量不足), 則會 出現警告。
- 6. 觸按此圖示可在清單和縮圖檢視間切換。
- 7. 觸按此圖示可按「標題」、「日期」、「大小」和「類型」排序。某些排序選項可能不適用於所有媒體庫。
- 8. 觸按可檢視其他選項,包括「重新整理」、「選取項目」、「資訊」、「說明」和「設定」。

<span id="page-24-0"></span>排序、檢視和過濾內容

此媒體應用程式提供了用於在媒體庫視窗中排序、檢視和過濾內容的選項。

## <span id="page-24-1"></span>檢視儲存裝置上的內容

檢視裝置上儲存的資料夾和檔案。

- 1. 觸按「媒體庫和資料夾」内容功能表 (=)。
- 2. 在資料夾中,觸按儲存裝置。
- 3. 若要過濾顯示的媒體類型, 觸按導覽列中的下拉箭頭圖示 (vv), 然後選擇您要檢視的内容類型。
	- 全部
	- 視訊
	- 相片
	- 音樂
	- 文件

返回頁首

## <span id="page-24-2"></span>在清單**/**縮圖檢視之間切換

可以透過清單或平鋪的縮圖顯示檔案。

- 1. 在導覽列中, 觸按下列圖示以切換您的檢視:
- $\blacksquare$ :縮圖  $\bullet$
- 三:清單

這些選項有時可能位於導覽列中的「更多」功能表(‼)。

#### 返回頁首

### <span id="page-24-3"></span>排序內容

選擇在螢幕上排序檔案的標準。

1. 觸按「更多」圖示 ( ; ), 然後選擇排序標準。

2. 選取您的排序標準:

- 標題
- 日期
- 大小
- 類型

返回頁首

### <span id="page-25-0"></span>按媒體類型過濾內容

 $\frac{1}{2}$ .  $\frac{1}{2}$ .  $\frac{1}{2}$ .

按媒體類型過濾您看到的内容。

- 1. 觸按「媒體庫和資料夾」内容功能表 (==)。
- 2. 在媒體庫中,選取以下其中一項:生活點滴、視訊、相片、音樂或文件。
- 3. 根據要檢視的媒體庫會顯示更多過濾器選項。觸按導覽列中的下拉箭頭圖示 (  $\smile$  ) :
	- 視訊:專輯、音樂類型、年份、家庭視訊
	- 相片:相簿、拍攝日期、幻燈片
	- 音**樂:**專輯;演出者、音樂類型和播放清單

返回頁首

# <span id="page-25-1"></span>檢視最近內容的過濾器

通濾内容以檢視最近添加的檔案。

- 1. 觸按「媒體庫和資料夾」内容功能表 (==), 然後選擇最近。
- 2. 若要過濾顯示的最近内容類型,觸按導覽列中的下拉前頭圖示 (v), 然後選擇您要檢視的最近内容類型:
	- 視訊
	- 相片
	- 音樂
	- 文件

#### 返回頁首

# <span id="page-25-2"></span>使用選擇的標準過濾

使用您選擇的標準過濾和排序內容。

- 1. 觸按「媒體庫和資料夾」内容功能表 (==), 然後選擇以下一個媒體媒體庫:生活點滴、視訊、相片、音樂或文 件。
- 2.觸按導覽列中的「更多」圖示(:: ),然後選擇過濾器。
- 3. 觸按中繼資料類別。類別根據您要檢視的內容類型而有所不同:
	- 生活點滴:相機製造商、相機型號、建立日期、副檔名、類型
- 視訊:相機製造商、相機型號、建立日期、副檔名、音樂類型、季節、年份
- 相片:相機製造商、相機型號、建立日期、副檔名、光圈係數、焦距、年份
- 音樂:演出者、副檔名、音樂類型、年份
- 文件:建立日期、副檔名、關鍵字、修改日期
- 4. 觸按以選取過濾標準, 然後觸按導覽列中的「確認」圖示 ( )。

### <span id="page-26-0"></span>自訂搜尋

透過使用自訂的關鍵字搜尋檔案來過濾内容。

- 1. 觸按「媒體庫和資料夾」内容功能表 (==), 然後選擇以下一個媒體媒體庫:生活點滴、視訊、相片、音樂或文 件。
- 2. 觸按「搜尋」圖示 ( )。(在有較小螢幕的裝置上, 您必須觸按「更多」圖示 ( ; ) 才能看到「搜尋」選項。)
- 3. 輸入搜尋術語, 然後觸按搜尋。
- 4. 檢視您搜尋的結果。觸按檔案將其開啟,或觸按取消以結束搜尋模式。

# <span id="page-27-3"></span><span id="page-27-0"></span>管理儲存裝置上的內容

- [建立資料夾](#page-27-3)
- [移動](#page-27-3)内容
- [複製](#page-27-3)內容
- [重新命名](#page-27-3)內容
- [刪除](#page-27-3)内容

### <span id="page-27-1"></span>建立資料夾

- 1. 觸按導覽列中的媒體庫和資料夾內容功能表 ( )。
- 2. 在資料夾下,觸按您的無線儲存裝置。您磁碟機上的内容以多個資料夾的形式顯示。
- 3. 觸按「更多」圖示 (:) 並觸按新增資料夾。
- 4. 輸入資料夾的名稱並觸按建立。

#### 回到首頁

### <span id="page-27-2"></span>移動內容

移動儲存裝置上的内容時,您將變更其實體位置。

- 1. 觸按導覽列中的媒體庫和資料夾內容功能表 ( )。
- 2. 在資料夾下,觸按您的儲存裝置。螢幕上會出現包含您磁碟機內容的資料夾。
- 3. 觸按資料夾以顯示其内容, 並瀏覽到您要移動的資料夾或檔案。
- 4. 觸按導覽列中的「選取項目」圖示 ( )。在有較小螢幕的裝置上, 您必須觸按「更多」圖示 ( ; ) 才可看到**選取** 項目選項。

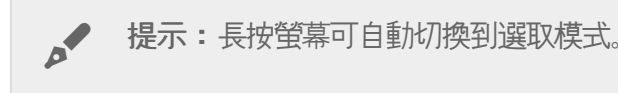

- 5. 觸按您要移動的資料夾或檔案。您選取的每個項目上將顯示一個核取標記。
	- 若要取消選取單一項目,請觸按該項目。
	- 若要選取檢視中的所有項目,請觸按左上角的**選取項目**,然後觸按全選。若要移除所有選取的項目,請觸 按取消全選
- 6. 觸按「更多」圖示(<sub>"</sub>)並選取觸按**移**動。
- 7. 導覽到目標資料夾。如果您需要導覽到目前資料夾以外,請觸按導覽列中的父資料夾名稱。
- 8. 開啟目標資料夾後,觸按導覽列中的「移動/貼上檔案」圖示。

#### 回到首頁

# <span id="page-28-0"></span>複製內容

- 1. 觸按最左邊的媒體庫和資料夾內容功能表 (==)。
- 2. 在資料夾下,觸按您的無線儲存裝置。
- 3. 觸按資料夾以顯示其內容,並導覽到您要移動的資料夾或檔案。
- 4. 觸按導覽列中的「選取項目」圖示 ( )。在有較小螢幕的裝置上,您必須觸按「更多」圖示 ( ; ) 才可看到選取 項目選項。

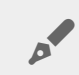

● 提示:長按螢幕可自動切換到選取模式。

- 5. 觸按您要複製的資料夾或檔案。您選取的每個項目上將顯示一個核取標記。
	- 若要取消選取單一項目,請觸按該項目。
	- 若要選取檢視中的所有項目,請觸按左上角的選取項目,然後觸按全選。若要移除所有選取的項目,請觸 按取消全選
- 6. 觸按「更多」圖示 ( ;; ) 並選擇**複製**。導覽到目標資料夾。如果您需要導覽到目前資料夾以外,請觸按導覽列中 的父資料夾名稱。
- 7. 開啟目標資料夾後,觸按導覽列中的「移動/貼上檔案」圖示。

#### 回到首頁

# <span id="page-28-1"></span>重新命名內容

備註:您一次只能重新命名一個項目。選取多個項目將移除重新命名選項。

- 1. 觸按最左邊的媒體庫和資料夾內容功能表 ( )。
- 2. 在資料夾下,觸按您的無線儲存裝置。您磁碟機上的所有内容將以資料夾形式顯示。
- 3. 導覽到您要重新命名的資料夾或檔案。
- 4. 觸按導覽列中的「選取項目」圖示 ( )。在有較小螢幕的裝置上, 您必須觸按「更多」圖示 ( ; ) 才可看到**選取** 項目選項。

● 提示:長按螢幕可自動切換到選取模式。

- 5. 觸按您要重新命名的項目。您選取的項目上將顯示一個核取標記。
	- 若要取消選取單一項目,請觸按該項目。
- 6. 觸按導覽列中的「更多」圖示(:: )並選取**重新命名**。
- 7. 輸入新名稱,然後觸按確定。

回到首頁

<span id="page-28-2"></span>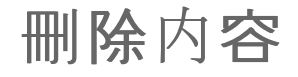

備註:刪除檔案或資料夾會從儲存裝置中將其永久移除。

- 1. 觸按最左邊的媒體庫和資料夾內容功能表(=)。
- 2. 在資料夾下,觸按您的無線儲存裝置。
- 3. 觸按資料夾以顯示其內容,並瀏覽到您要刪除的資料夾或檔案。
- 4. 觸按導覽列中的「選取項目」圖示 ( )。在有較小螢幕的裝置上,您必須觸按「更多」圖示 ( ; ) 才可看到選取 項目選項。

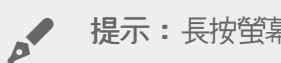

- 提示:長按螢幕可自動切換到選取模式。
- 5. 觸按要刪除的資料夾或檔案。您選取的每個項目上將顯示一個核取標記。
	- 若要取消選取單一項目,請觸按該項目。
	- 若要選取檢視中的所有項目,請觸按左上角的選取項目,然後觸按全選。若要移除所有選取的項目,請觸 按取消全選
- 6. 觸按「更多」圖示 ( || ) 並選取刪除。
- 7. 將出現一個對話方塊。觸按刪除將從儲存裝置永久刪除檔案或資料夾。

回到頁首

# <span id="page-30-0"></span>自訂儲存裝置

此媒體應用程式提供自訂您儲存裝置的兩個級別:更多和設定。您可以查看和變更選項以符合您的需要。

● 備註:您的儲存裝置可能不支援以下所列的所有功能。

<span id="page-30-1"></span>更多

應用程式畫面的右上角提供了更多圖示 (:;)。觸按該圖示可查看功能表。

- 重新整理:請重新整理頁面。
- 選取項目:選取媒體庫或資料夾中的一個或多個項目。
- 搜尋:搜尋媒體庫中的項目。
- 排序標準:按標題、日期、大小或類型排序。
- 過濾:按媒體庫類型排序項目。例如, 按相機製造商或型號對相片和視訊進行排序。
- **清單/縮圖:**在縮圖或清單檢視中切換。
- 設定: 查看以下部分以瞭解詳細資料。
- 資訊:查看電池電量的百分比。觸按進階可查看重要的網路詳細資料:網路名稱;MAC 位址;IP 位址;Wi-Fi 通道和安全性。
- 説明:觸按説明可獲得有關如何使用無線儲存裝置的提示。

● 備註:某些選項可能在所有檢視中不可用。例如, 「更多」功能表在首頁中具有較少的選項。

#### 返回頁首

<span id="page-30-2"></span>設定

● 備註:您的儲存裝置可能不支援所有這些功能。

設定在更多功能表中。觸按該功能表可查看設定功能表。

- 應用程式設定:查看應用程式的版本、變更語言以及清除裝置的快取記憶體。
- 伺服器設定: 變更儲存裝置的名稱並啟用儲存裝置的密碼保護。啟用和停用「串流並下載」;關閉和重新啟動儲 存裝置,以及將儲存裝置重設為出廠預設設定。
- 自動上載:開啟和關閉;自訂將相片和視訊備份到儲存裝置的方式。
- 遠端存取:設定行動裝置以遠端存取網路連接儲存裝置上的内容。若要成功地遠端存取内容,您必須在網路連接 的儲存裝置上建立遠端存取帳戶。
- 電源設定:透過啟用 ECO 模式延長電池壽命。請參閲「説明」中[的延長電池壽命](conserving_battery_life.html)部分。
- 雲端儲存:只有當您的儲存裝置連接到可存取網際網路的 Wi-Fi 網路時,才會出現此選項。您可以使用此選項與 您的 Dropbox 或 Google 磁碟機帳戶同步檔案。要將該儲存裝置連結到此帳戶,需要輸入您的雲端儲存登入名 稱和密碼。

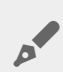

● 備註: Google Drive 在所有儲存裝置上不可用。

- 關於:查看此媒體應用程式和您儲存裝置的版本。您還可以查看容量及其他連接的裝置(若有)。
- 關於(進階):查看儲存裝置和移動裝置的網路設定。
	- 資料庫快取(啟用時可提高瀏覽速度)
	- 下載並播放(啟用時可提高電池效能)
	- 預先擷取(啟用時可提高捲動效能)
	- 查看防火牆狀態
	- 將裝置重設為出廠預設設定
- 報告問題: 傳送電子郵件以報告媒體應用程式的相關問題。

<span id="page-32-0"></span>延長電池壽命

### <span id="page-32-1"></span>電源設定

● 備註:您的儲存裝置可能不支援以下所列的所有功能。

您可在行動儲存裝置上啟用 ECO(節能)模式來延長電池壽命。

- 1. 觸按右上角的更多圖示 ( ; ), 然後觸按設定。
- 2. 觸按伺服器設定,然後觸按 **ECO** 模式。
- 3. 透過觸按其開關啟用 ECO 模式。

播放視訊時, 儲存裝置將使用行動裝置的記憶體來暫時儲存視訊内容。透過使用行動裝置的記憶體, 儲存裝置可以進 入休眠模式以節省其電池電量。

#### 返回頁首

### <span id="page-32-2"></span>電源設定選項

節能量表顯示您的電量狀態。在開啟或關閉服務或功能時,您的狀態會發生變化。透過啟用 ECO 模式,兩項非關鍵 服務將被關閉:

**DLNA**:允許網路中的 DLNA 播放裝置檢視和播放儲存在無線儲存裝置上的媒體檔案。

**SAMBA**:允許網路中的電腦連接到作為網路磁碟區的無線儲存裝置連接。將其關閉並不會阻止其使用 Web 瀏覽器 存取儲存裝置。

即使在啟用 ECO 模式時,您也可以手動開啟 DLNA 和 SAMBA。移至 **ECO** 模式,然後觸按各個服務的開關。建議 您儘快停用服務以獲得最佳電池效能。

#### 返回頁首

## <span id="page-32-3"></span>串流和下載

#### 重要:您無法將儲存裝置連接到網際網路 進行串流和下載。 您可以串流並下載影片以延長儲存裝置的電池使用壽命。如果啟用此設定,則在您串流影片時,Seagate Media 應用程式會自動將影片下載至您的行動裝置。在影片下載後, 儲存裝置將進入休眠模式。您可以 在下載影片的同時觀賞影片。  $\mathbf{p}^{\prime}$

1. 觸按右上角的更多圖示 ( ), 然後觸按設定。

2. 觸按應用程式設定並確認已啟用串流並下載。

返回頁首

# <span id="page-33-0"></span>電池效能

若要實現最大節能,請:

- 啟用 ECO 模式。
- 停用 DLNA 和 SAMBA。
- 不要在儲存裝置連接到行動裝置的同時將其連接到網際網路。
- 確認已在**設定 > 應用程式設定**中啟用串流並下載。

# <span id="page-34-0"></span>更新 Seagate Media 應用程式和儲存裝置

# <span id="page-34-1"></span>更新此媒體應用程式

應用程式更新由作業系統管理。若要手動檢查媒體應用程式的更新,請確保您的行動裝置已連接到網際網路。

返回頁首

#### <span id="page-34-2"></span>檢查此媒體應用程式的目前版本

- 1. 觸按應用程式畫面右上角的更多圖示 (:)。
- 2. 觸按設定。
- 3. 觸按關於並檢查應用程式版本。
- 4. 前往 Google Play 商店並查看是否有媒體應用程式的新版本。

#### 返回頁首

### <span id="page-34-3"></span>更新儲存裝置

媒體應用程式會自動檢查新韌體並在背景中更新您的儲存裝置。

### <span id="page-34-4"></span>檢查儲存裝置韌體的目前版本。

- 1. 觸按應用程式畫面右上角的更多圖示 ( )。
- 2. 觸按設定。
- 3. 觸按關於並檢查韌體版本。
- 4. 有關韌體更新的資訊, 請移至 [Seagate](http://www.seagate.com/support/) 支援並選擇您的儲存裝置。

<span id="page-35-0"></span>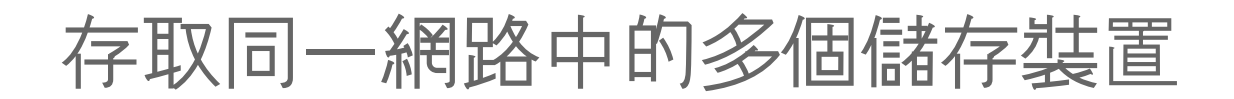

此媒體應用程式可在網路中偵測多個相容的儲存裝置。例如,您可將無線儲存裝置和網路連接儲存 (NAS) 裝置連接到 您的家用網路。如果兩個儲存裝置都與此媒體應用程式相容,則在將行動裝置連接到同一網路時可在這兩個儲存裝置 間切換。

## <span id="page-35-1"></span>將裝置新增到網路

必須將包括行動裝置在内的所有裝置連接到單一網路。

- 1. 利用此媒體應用程式將無線儲存裝置連接到家用網路 Wi-Fi。
- 2. 利用行動裝置的 Wi-Fi 設定將其連接到家用網路 Wi-Fi。

提示:要存取網路中的多個磁碟,確保您的行動裝置將其 Wi-Fi 連接從無線儲存裝置變更為家用網 路 Wi-Fi。

3. 將您的 NAS 透過乙太網路連接到家用網路。請參閱 NAS 的使用者手冊以獲得說明。

返回頁首

### <span id="page-35-2"></span>選擇儲存裝置:

移至首頁並觸按裝置將其選取。

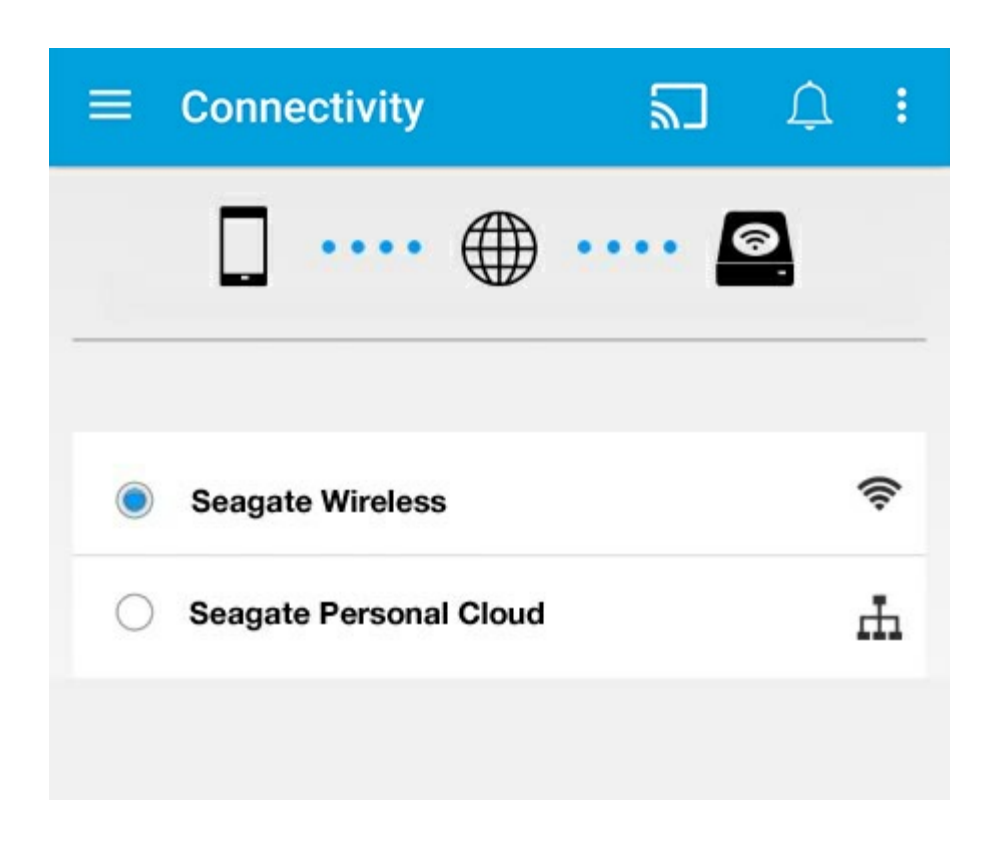

#### 疑難排解**:**

有關如何將相容的無線儲存裝置連接到您網路的說明,請參閱「說明」中[的將行動和儲存裝置連接到](connecting_mobile_and_storage_devices_to_wifi_networks.html) Wi-Fi 網路部 分。有關如何將 NAS 連接到網路的說明,請參閱 NAS 的使用者手冊。

<span id="page-37-0"></span>遠端存取您的媒體

您可以使用網路遠端存取您網路連接儲存 (NAS) 上的內容。

備註:Tappin 服務即將於 2018 年 4 月 8 日關閉。很遺憾 Central 使用者將失去媒體的遠端存取權限。若造成不 便, 我們特此致歉。

在按照以下說明操作之前,您必須在相容的 NAS 上建立一個遠端存取帳戶。請參閱 NAS 使用者手冊以瞭解更多詳細 資料。

- 1. 觸按右上角的更多圖示 ( ), 然後觸按設定。
- 2. 觸按遠端存取。
- 3. 輸入您的遠端存取電子郵件地址和密碼。觸按登入。
- 4. 在儲存裝置清單中,選取您的 NAS。您可以存取 NAS 的 資料夾中的檔案。

要對遠端存取問題進行疑難排解,請:

- 確認已在您的 NAS 上啟用遠端存取。
- 確認您的 NAS 可以存取網際網路。

造訪 [Seagate](http://www.seagate.com/support/) 支援

<span id="page-38-0"></span>存取雲端儲存

**● 備註:您的儲存裝置可能不支援雲端儲存,並非所有儲存裝置均支援 Google Drive。** 

您可以將儲存裝置上的檔案與 Dropbox 或 Google Drive 帳戶同步。若要存取此選項,您的行動裝置必須連接到無 線儲存裝置,並且您的儲存裝置必須連接到網際網路[。深入瞭解。](connecting_mobile_and_storage_devices_to_wifi_networks.html)

# <span id="page-38-1"></span>設定您的雲端

- 1. 觸按右上角的更多圖示 (:), 然後觸按設定。
- 2. 觸按雲端儲存。
- 3. 選取以下任一操作:
	- 建立 Dropbox 或 Google Drive 帳戶。
	- 登入您現有的 Dropbox 或 Google Drive 帳戶。

<span id="page-39-4"></span><span id="page-39-0"></span>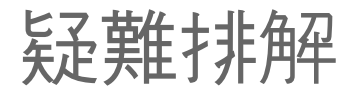

- 檔[案要過一會兒才顯示](#page-39-4)
- [無法連接到無線裝置或網路連接儲存裝置](#page-39-4)
- [當行動裝置從休眠模式喚醒時與無線儲存裝置中斷](#page-39-4)
- 視訊、音樂或檔[案無法播放或開](#page-39-4)啟
- 針對 Mac [重新格式化了硬碟機](#page-39-4)
- [不安全的](#page-39-4) Wi-Fi 通知
- 由於 SMS [停用,無法連接到](#page-39-4) Personal Cloud。

# <span id="page-39-1"></span>檔案過一會兒才在儲存裝置上顯示

此媒體應用程式將對您複製到無線和網路連接儲存裝置的内容執行一次掃描。如果儲存裝置上有大量的檔案,則此掃 描會需要一些時間。

如果您最近向儲存裝置中複製了内容,但卻看不到您的檔案,請觸按**更多**圖示( ! ),然後觸按**重新整理**。

#### 返回頁首

### <span id="page-39-2"></span>無法連接到無線裝置或網路連接儲存裝置

- 電池電量不足可能導致 Wi-Fi 連接出現問題。如果您的無線裝置連接時斷時續, 請觸按更多圖示 ( ; ) 和資訊以 檢查其電池電量。顯示電池狀態。
- 確認您的儲存裝置已與電腦中斷連接並開啟電源。確保 Wi-Fi LED 指示燈穩定亮起藍色燈號。當無線儲存裝置透 過 USB 或其他有線連接連接到電腦時,Wi-Fi 將停用。
- 在您的行動裝置上,檢查是否已從網路清單中選取了儲存裝置的無線網路。如果您未處在儲存裝置的無線網路覆 蓋範圍内, 則行動裝置將收不到 Wi-Fi 訊號。最大覆蓋範圍約為 44 公尺/145 英尺。此外, 諸如牆或其他干擾等 障礙物可能會影響訊號的強度。請嘗試重新連接 Wi-Fi 網路。
- 可能已超過最多使用者人數。要確定已連接多少使用者,請觸按更多圖示( ¦ ) 並觸按設定, 然後觸按**關於**。查 看您儲存裝置的使用者手冊,瞭解您裝置支援的使用者人數。
- 觸按更多圖示 ( ; ), 然後觸按重新整理。
- 關閉儲存裝置電源, 等待 10 秒, 然後重新開啟。重新啟動此媒體應用程式。

#### 返回頁首

### <span id="page-39-3"></span>當行動裝置從休眠模式喚醒時與無線儲存裝置中斷

當行動裝置進入休服模式或節能模式時會中斷無線裝置的 Wi-Fi 網路連接。若要恢復連接,請移至行動裝置的 Wi-Fi 設定並選擇您儲存裝置的名稱。

## <span id="page-40-0"></span>視訊、音樂或檔案無法播放或開啟

您可以將任何檔案複製到儲存裝置,但是,要串流媒體檔案的裝置只能播放它所支援的檔案格式。此媒體應用程式不 會將檔案轉換為其他格式。請參閱您的行動裝置規格以獲取受支援檔案類型的清單。

返回頁首

### <span id="page-40-1"></span>針對 **Mac** 重新格式化了硬碟機

不允許 Time Machine® 使用您的無線儲存裝置進行備份。否則將重新格式化儲存裝置的硬碟機。

如果不小心重新格式化了儲存裝置,則可將其重設為其原始格式。造訪您裝置的支援網站以獲得更多詳細資料: [Seagate](http://www.seagate.com/support/) 無線產品或 [LaCie](http://www.lacie.com/support/) 無線產品。

返回頁首

### <span id="page-40-2"></span>不安全的 **Wi-Fi** 通知

如果您還沒有為您的儲存裝置的 Wi-Fi 建立密碼,則媒體應用程式通知會警告您要保護您的裝置。

- 1. 按一下右上角的「通知」圖示並觸按安全性。
- 2. 觸按設定密碼。
- 3. 觸按伺服器設定, 然後觸按啟用密碼。
- 4. 輸入您的密碼並確認該密碼。觸按**確定**。您已與儲存裝置中斷連接。
- 5. 移至行動裝置的 Wi-Fi 設定, 選擇儲存裝置的 Wi-Fi 並輸入新密碼。

#### 返回頁首

# <span id="page-40-3"></span>由於 **SMS** 停用,無法連接到 **Personal Cloud**。

雖然在嘗試連接到您的 Personal Cloud,但 Seagate Media 發現 Seagate Media Service (SMS) 已關閉。SMS 是 Personal Cloud 上的一項服務, 用於對可在 Seagate Media 上播放的媒體進行分類。導致 SMS 停用的原因有很多。 若要解決此問題﹐請遵循下列步驟操作:

- 1. 確認您的 Personal Cloud 執行的是最新版本的韌體。
- 2. 重新啟動您的 Personal Cloud。

有關如何執行這些步驟的說明,請參閱適用的使用者手冊。

- Personal Cloud
- Personal Cloud 2-bay

回到頁首